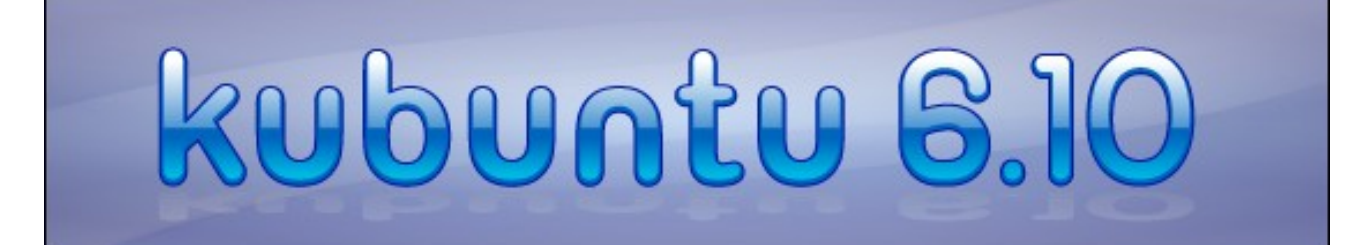

# KUBUNTU 6.10 "EDGY EFT"

## Table des matières

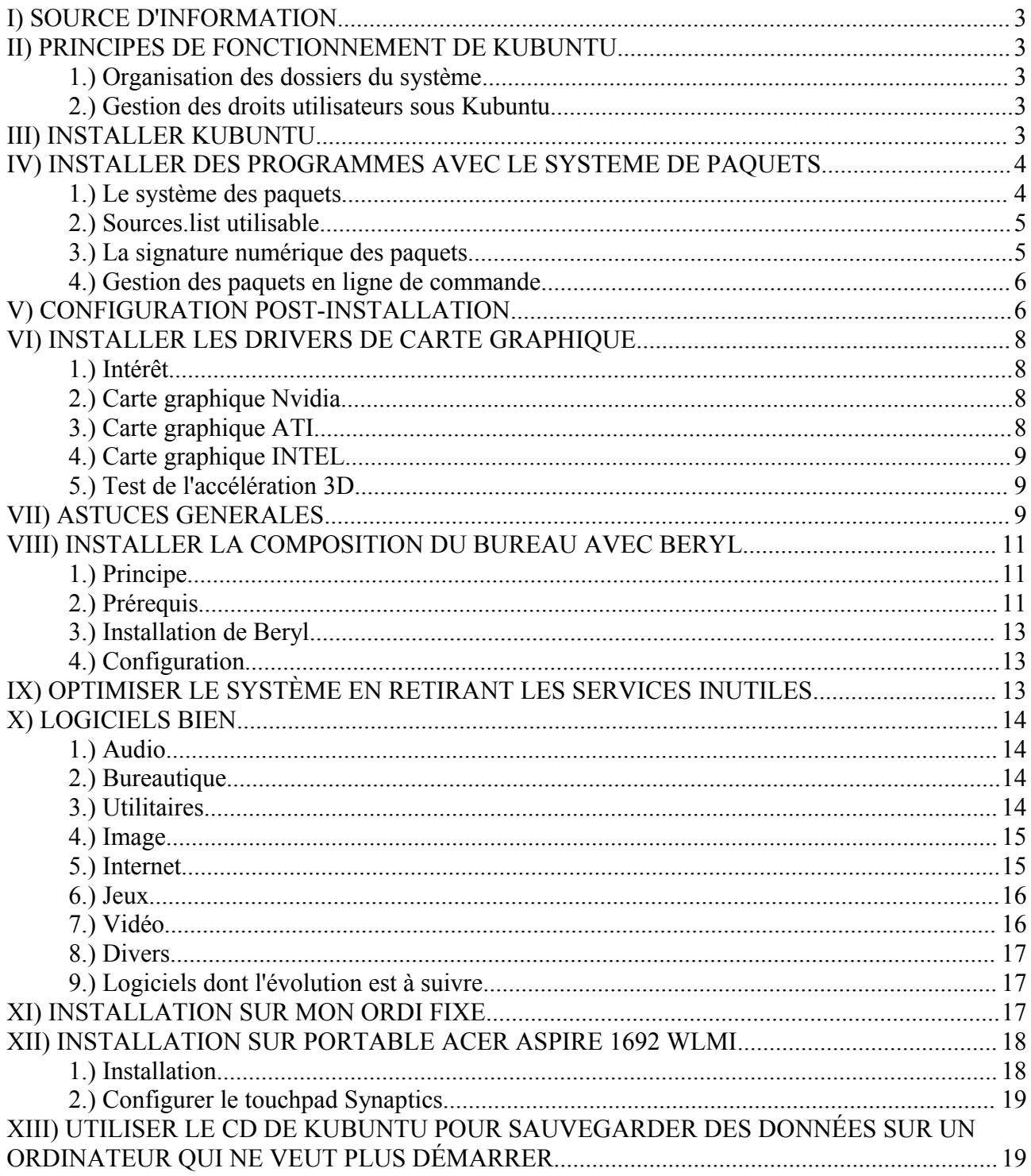

## **I SOURCE D'INFORMATION**

La plupart des informations recueillies dans ce guide ont été trouvées sur le site : <http://www.kubuntu-fr.org/>. Ce site contient un partie documentation (avec des articles sous forme de wiki, c'est à dire directement modifiable directement par les visiteurs) et une partie forum alimentée par de nombreux utilisateurs. Si vous ne trouvez pas de réponse à vos questions dans ce guide, n'hésitez pas à chercher sur ce site, vous serez comblés.

## **II PRINCIPES DE FONCTIONNEMENT DE KUBUNTU**

### *1. Organisation des dossiers du système*

Dans Kubuntu, les dossiers ne sont pas organisés comme dans Windows. Il n'existe pas de dossier « program files », « documents and settings », etc. Tous les fichiers de l'utilisateur Robert se trouvent dans le dossier /home/Robert. Le dossier /home est le dossier qui contient tous les dossiers correspondant aux utilisateurs. Le dossier /home/Robert/desktop contient les fichiers se trouvant sur le bureau. Le dossier /home/Robert contient aussi sous forme de dossiers cachés les paramètres des programmes qu'il utilise.

Le dossier /media contient les liens vers les zones comme les lecteurs DVD, les clés USB, les partitions Windows etc. Par défaut, les dossiers /home et /media sont les seuls visibles, les autres dossiers système étant cachés.

### *2. Gestion des droits utilisateurs sous Kubuntu*

Dans toutes les distributions Linux, il existe une séparation entre les comptes administrateur (qui peut effacer ou modifier n'importe quel fichier, au risque de perturber le système) et utilisateur normal, qui est limité dans les modifications aux seuls fichiers lui appartenant. Ceci permet d'améliorer la sécurité; par exemple sous Windows XP, les virus peuvent effacer des fichiers importants simplement car, par défaut, l'utilisateur possède directement les droits administrateurs. La séparation des comptes administrateur et utilisateurs se retrouvera d'ailleurs dans le prochain Windows.

Sous Kubuntu, il n'existe pas vraiment de compte administrateur avec son propre login et mot de passe. Lorsque l'utilisateur a besoin des droits administrateur, pour installer un programme par exemple, il utilise une commande spécifique, sudo (dans un terminal de commandes) ou son équivalent kdesu si la commande est lancée depuis un menu KDE). A ce moment là, son mot de passe lui est demandé; c'est le même mot de passe que l'utilisateur utilise pour ouvrir une session.

## **III INSTALLER KUBUNTU**

Allumer l'ordinateur avec le CD de Kubuntu à l'intérieur du lecteur pour démarrer à partir de celuici.

Dans le menu de démarrage, appuyer sur F2 pour configurer la langue en français (ça règle également le clavier en français). Lancer la première entrée du menu pour démarrer Kubuntu. Lancer l'installation en cliquant sur l'icône Installer figurant sur le bureau.

Si besoin, arranger les partitions : pour Kubuntu, il faut créer au moins deux partitions : une de type « swap », qui servira de mémoire virtuelle et devra être environ d'une taille égale au double de la mémoire vive (RAM) de l'ordinateur. Et une autre appelée « / » sur laquelle seront installés les programmes et les données. Il est recommandé de créer une troisième partition qui contiendra le répertoire « home » de l'utilisateur (et donc ses données et paramètres personnels) le séparant ainsi de la partition système « / ». En cas de réinstallation, cela permettra de sauvegarder les données de l'utilisateur.

Après l'installation, redémarrer l'ordinateur pour utiliser Kubuntu.

## **IV INSTALLER DES PROGRAMMES AVEC LE SYSTEME DE PAQUETS**

#### *1. Le système des paquets*

La manière habituelle d'installer des programmes sous Kubuntu est l'utilisation des dépôts de paquets. Les dépôts sont des serveurs internet qui contiennent les paquets (c'est à dire les programmes sous forme compilée pour Kubuntu). Pour afficher le fichier texte contenant les adresses des dépôts utilisés : menu K/Lancer une commande et entrer la commande suivante :

#### kdesu kate /etc/apt/sources.list

Au moment de l'installation de Kubuntu, les adresses des dépôts sont désactivées (mises en commentaire avec des # en début de ligne) si la connexion internet n'était pas effective à ce moment là. Il faut décommenter les lignes (effacer le #) des dépôts qu'on veut activer (sauf bien sûr pour la ligne qui sert à décrire le dépôt).

On peut supprimer les lignes des dépôts permettant de récupérer le code source des programmes, i.e. avec "src".

Explications sur les termes désignant les dépôts officiels : main : Logiciels libres, Canonical (société à l'origine de Kubuntu) offre du support. restricted : Logiciels non libres, Canonical offre du support. universe : Logiciels libres, Canonical n'offre pas de support. multiverse : Logiciels non libres, Canonical n'offre pas de support.

edgy : dépôt principal. edgy-security : contient les mise à jours de sécurité. edgy-updates : contient les corrections de bugs graves. edgy-backports : contient des mises à jours de logiciels.

Après un changement de dépôt dans le fichier sources.list, si on veut installer un programme par le gestionnaire de paquets (Adept ou Synaptic) il faut mettre à jour la liste des paquets (bouton « Recharger »).

### *2. Sources.list utilisable*

Pour des questions de licence (la distribution Kubuntu ne peut pas contenir de programmes nonlibres), les dépôt présents dans le fichier sources.list après l'installation ne suffisent pas installer tous les programmes nécessaires, comme par exemple les derniers drivers de carte graphique ou les codecs permettant de lire les divx ou les DVD. Voici donc une liste de dépôts qui permettront d'installer des programmes pour tous les usages.

## Dépôts Kubuntu officiels

deb <http://fr.archive.ubuntu.com/ubuntu/>edgy main restricted universe multiverse deb <http://fr.archive.ubuntu.com/ubuntu/>edgy-updates main restricted universe multiverse deb <http://fr.archive.ubuntu.com/ubuntu/>edgy-security main restricted universe multiverse deb <http://fr.archive.ubuntu.com/ubuntu/>edgy-backports main restricted universe multiverse

## Dépôts Medibuntu (ex-PLF, contient les paquets pour des codecs propriétaires, la lecture de DVD, Skype, GoogleEarth...)

deb <http://medibuntu.sos-sts.com/repo/>edgy free deb <http://medibuntu.sos-sts.com/repo/>edgy non-free

## Beryl (composition du bureau : bureau « 3D ») deb [http://ubuntu.beryl-project.org](http://ubuntu.beryl-project.org/) edgy main

## Logiciels commerciaux (Opera, RealPlayer,...) deb <http://archive.canonical.com/ubuntu>edgy-commercial main

## Dépôt de Asher (quelques programmes bien comme Comix par exemple) deb [http://asher256-repository.tuxfamily.org](http://asher256-repository.tuxfamily.org/) edgy main dupdate french deb [http://asher256-repository.tuxfamily.org](http://asher256-repository.tuxfamily.org/) ubuntu main dupdate french

## Mises à jour de KDE, Koffice et Amarok deb <http://kubuntu.org/packages/kde-latest/>edgy main deb <http://kubuntu.org/packages/koffice-latest/>edgy main deb <http://kubuntu.org/packages/amarok-latest/>edgy main

## Derniers drivers Nvidia 96xx deb <http://www.albertomilone.com/drivers/edgy/newlegacy/32bit>binary/

## GRASS 6.2.1 et QGIS 0.8 : logiciels de SIG deb <http://les-ejk.cz/ubuntu>edgy multiverse

### *3. La signature numérique des paquets*

Certains dépôts proposent des paquets signés, c'est à dire liés à une clé numérique qui permet de s'assurer de leur origine et de leur validité lors de leur installation. Par exemple, les paquets KDE sont signés par la [clé de Jonathan Riddell.](http://kubuntu.org/announcements/kubuntu-packages-jriddell-key.gpg) Pour ajouter cette clé, il faut entrer ces commandes dans un terminal (Menu K/Système/Konsole Terminal) :

wget http://people.ubuntu.com/~iriddell/kubuntu-packages-iriddell[key.gpg](http://people.ubuntu.com/~jriddell/kubuntu-packages-jriddell-key.gpg)

sudo apt-key add kubuntu-packages-jriddell-key.gpg

Entrez votre mot de passe et validez avec entrée.

Installer cette clé permet d'éviter les messages d'avertissements lors de l'installation des programmes. On peut néanmoins toujours installer les programmes même si on ne dispose pas de la clé correspondante.

Ajouter la clé pour le dépôt de Beryl :

wget <http://ubuntu.beryl-project.org/root@lupine.me.uk.gpg> -O- | sudo apt-key add -

Ajouter la clé pour le dépôt Medibuntu :

wget -q http://medibuntu.sos-sts.com/repo/medibuntu-key.gpg -O- | sudo apt-key add -

#### *4. Gestion des paquets en ligne de commande*

En utilisation normale, l'installation et la suppression des paquets se fait de manière très simple par les programmes Adept ou Synaptic. Néanmoins, il peut être utile de connaître les commandes équivalentes, par exemple si l'installation d'un paquet instable empêche le lancement de la session en mode graphique.

- sudo apt-get update : met à jour la liste des paquets disponibles en se connectant aux dépôts.
- sudo apt-get install nom\_paquet : installe un paquet (et les autres paquets en dépendant si nécessaire).
- sudo apt-get upgrade : met à jour tous les programmes installés vers une nouvelle version disponible. (ajouter le nom d'un paquet à la fin pour un upgrade précis)
- sudo apt-get remove nom\_paquet : supprime un logiciel du système.

## **V CONFIGURATION POST-INSTALLATION**

• Configurer le programme d'installation des paquets pour que les questions soient posées en mode texte :

sudo dpkg-reconfigure debconf , choisir le mode readline et le niveau de question intermédiaire. Parfois des questions de licence sont posées pendant l'installation d'un paquet non libre (drivers, java...), ce qui met en pause l'installation. Pour le voir il faut cliquer sur le bouton « détails » pendant l'installation.

- Changer le fichier sources.list : remplacer les dépôts par défaut par ceux ci-dessus : Menu K/Lancer une commande puis kdesu kate /etc/apt/sources.list. Ajouter les clés numériques correspondant à ces dépôts.
- Faire toutes les mises à jour de paquets possibles.
- Installer **language-support-fr** et **language-pack-fr** pour des traductions et corrections

orthographiques en français.

- Installer Firefox et le paquet de traduction française.
- Configurer Firefox comme navigateur par défaut :

menu K/Réglages du Système/Applications par défauts. A la ligne Navigateur par défaut : cliquer « dans le navigateur suivant » puis sur le bouton contenant les points de suspension et choisir Firefox dans le menu d'applications. Cliquer sur le bouton Appliquer en bas à droite de la fenêtre.

• Installer un plug-in dans Firefox pour lire les éléments multimédias (sons et vidéos) dans les pages Web :

installer le paquet **mozilla-mplayer**.

• Pour enlever les sons au démarrage et à la fermeture de KDE :

menu K/Réglages du Système/Avertissements. Cliquer sur la ligne « KDE est en cours d'arrêt » de la colonne Évènements. En bas de la fenêtre, décocher la case « jouer un son ». Faire de même avec la ligne « KDE est en cours de démarrage ».

• Régler le comportement des clics de souris comme sous Windows :

Par défaut, KDE est paramétré pour ouvrir les fichiers par un simple clic. Pour configurer la souris pour sélectionner les fichiers par un clic et les ouvrir avec un double clic : Menu K/Réglages du système. Cliquer sur Claviers et souris dans la catégorie Administration de l'ordinateur. Cliquer sur Souris dans la colonne de gauche. Dans le cadre icônes, cocher la première option « Utiliser le double clic pour ouvrir les fichiers et les dossiers ». Cliquer sur le bouton appliquer en bas à droite.

• Codecs  $(mp3, divx...)$  et lecture de  $DVD$ :

installer **libxine-extracodecs**, **w32codecs**, **libdvdcss2**. A noter une nouveauté dans Edgy : le lecteur audio Amarok propose d'installer les codecs pour lire les mp3 la première fois qu'on lance la lecture d'un fichier de ce type.

• Installer le lecteur Flash version 9 pour Firefox :

Aller à l'adresse [http://www.adobe.com/go/getflashplayer/,](http://www.adobe.com/go/getflashplayer/) cliquer sur Download .tar.gz Installer et enregistrer l'archive. Aller dans le dossier personnel de l'utilisateur. Menu Affichage/Afficher les fichiers cachés. Dans le dossier .mozilla, créer le dossier plugins, et dans ce dossier extraire l'archive téléchargée. Pour vérifier que lecteur Flash est bien installé, ouvrir Firefox et écrire dans la barre d'adresse : « about:plugins ». Dans la page qui s'ouvre, une partie doit correspondre à Flash 9.

• Installer le plug-in java pour la navigation Internet:

installer les paquets **sun-java5-jre, sun-java5-jdk, sun-java5-plugin, sun-java5-doc.** Pendant l'installation, cliquer sur le bouton détails pour voir la question de licence et accepter.

• Installer les polices de caractère Microsoft pour Openoffice et Koffice :

installer le paquet **msttcorefonts.**

## **VI INSTALLER LES DRIVERS DE CARTE GRAPHIQUE**

#### *1. Intérêt*

Par défaut, Kubuntu n'installe pas les drivers de votre carte graphique, notamment parce que dans la plupart des cas ces derniers ne sont pas libres. Cela a pour conséquence que les capacités d'accélération graphique ne seront pas utilisées, notamment lors de calculs 3D, pour des jeux ou autres. De plus, pour utiliser la composition du bureau (voir paragraphe sur Beryl), il faut que les drivers soient installés. On voit donc qu'il est très utile dans la plupart des cas de le faire. La démarche est différente selon la marque de la carte graphique.

### *2. Carte graphique Nvidia*

Il existe des divers Nvidia propriétaires (c'est à dire fournis par le fabriquant, et non libres) dans les dépôts de base de Kubuntu. Malheureusement, ils sont plutôt anciens, de nouveau drivers ont été créés depuis, plus performants et surtout qui facilitent énormément l'utilisation de Beryl pour les cartes Nvidia. Ces nouveaux drivers sont accessibles depuis un dépôt supplémentaire qui se trouve dans le sources.list du paragraphe III.

Installer les paquets suivants : **nvidia-glx, nvidia-kernel-common, linux-restricted-modules***version de votre noyau* (pour connaître la version exacte du noyau que vous utilisez, il suffit de taper  $\text{uname}$  -  $\text{r}$  dans un terminal).

Utilisez la commande suivante : kdesu kate /etc/X11/xorg.conf pour ouvrir le fichier de configuration « xorg.conf ». Rechercher la partie Section "Device" puis à la ligne Driver remplacer "nv" par "nvidia".

Pour redémarrer le serveur graphique X : fermer la session utilisateur et faire crtl + alt +  $\leftarrow$ (backspace, au dessus de la touche entrée). Normalement le logo nvidia apparaît.

## *3. Carte graphique ATI*

Dans le cas des cartes ATI, il existe deux drivers possibles : celui d'ATI (propriétaire) et un driver libre développé par la communauté. Ils présentent tout deux des avantages et des inconvénients. Pour faire simple, le driver propriétaire permet d'utiliser plus de puissance de la carte graphique et le driver libre donne de moins bonnes performances 3D mais permet d'utiliser Beryl facilement. De plus, le driver libre ne fonctionne pas avec les cartes ATI les plus récentes. Finalement, si on compte jouer aux derniers jeux 3D, il vaut mieux utiliser le driver propriétaire. Par contre, si on veut utiliser Beryl sans se prendre la tête, il est plus facile d'installer le driver libre, pour peu qu'il supporte votre carte graphique.

● Installer le driver libre RADEON

Ouvrir le fichier xorg.conf : menu K/Lancer une commande... : kdesu kate /etc/X11/xorg.conf.

Dans la section Device, modifier la ligne driver en mettant « radeon » entre les guillemets à la place de « ati ». Ajouter ces lignes après la section Module :

```
Section "Extensions"
         Option "RENDER" "Enable"
EndSection
```
● Installer le driver propriétaire ATI

## *4. Carte graphique INTEL*

Les cartes graphiques INTEL sont des cartes graphiques intégrées à la carte mère de l'ordinateur, souvent dans le cas des ordinateurs portable Centrino basiques. Si vous avez une carte de ce type, il n'y a rien à faire pour installer les drivers : comme ils existent uniquement sous forme libre, ils sont déjà installés par défaut.

### *5. Test de l'accélération 3D*

Une fois les drivers installés, il est possible de vérifier que la carte graphique est bien configurée. Pour cela, exécuter cette commande dans un terminal (Menu K/Système/Konsole) : glxgears -printfps. Elle lance un test de rendu 3D et affiche le nombre d'images par secondes calculées par la carte graphique. Si les drivers sont bien installés, l'affichage 3D est fluide et le nombre d'images par seconde est bien supérieur à 1500.

## **VII ASTUCES GENERALES**

- Quelques changements dans Kubuntu 6.10 (Edgy) par rapport à la version 6.06 (Dapper) :
	- Il n'y a plus besoin d'installer un noyau spécifique pour bénéficier d'optimisations en fonction du type de processeur : le noyau « generic » apporte automatiquement les optimisations nécessaires.
	- Quand on affiche le dossier racine « / », les dossiers autres que home et media sont masqués. Pour les afficher, il faut cliquer sur le menu Affichage dans Konqueror et cliquer sur Afficher les fichiers cachés.
	- Pour avoir le sélecteur de fichier de type KDE dans Firefox : dans le navigateur, entrez "about:config" dans la barre d'adresse, cherchez la clé "ui.allow\_platform\_file\_picker" et passez la valeur à "false".
- en cas de surcharge des dépôts français (ce qui arrive souvent dans la période de lancement d'une nouvelle version de Kubuntu), on peut remplacer dans les adresses de dépôts dans le sources.list, "fr" par "be" pour utiliser les dépôts belges.
- modifier la commande du programme Surveillance du système (menu K/Système) :

ajouter kdesu au début pour le lancer en disposant des droits de tuer les processus root.

• Activer le pavé numérique du clavier (NumLock) au démarrage de KDE :

Menu K/Réglages du système, Clavier et Souris. Mettre « Verrouillage numérique au démarrage de KDE » sur activé.

• Ouvrir une session utilisateur automatiquement au démarrage :

Menu K/Réglages du système, onglet Avancé, Gestionnaire de connexion. Cliquer sur le bouton Mode administrateur et entrer son mot de passe dans la fenêtre qui apparaît. Dans l'onglet Commodités, cocher Activer la connexion automatique. Enfin, cliquer sur le bouton Appliquer, en bas à droite.

• Sélectionner des fichiers dans l'explorateur selon leur nom ou extension :

Dans Konqueror : Edition/Sélection.../Sélectionner... Une fenêtre s'ouvre avec un caractère \*. Pour sélectionner tous les fichiers avec une extension .avi, on écrit \*.avi et on valide. Pour sélectionner les fichiers dont le nom contient « page » : \*page\* et on valide.

• Filtrer l'affichage des fichiers selon leur type :

avec l'explorateur de fichier Konqueror, menu Outils/Filtre d'affichage. Une liste des types de fichiers présents dans le dossier actuel est affichée, il suffit de cliquer sur un type donné pour n'afficher que ces fichiers là.

• Dans l'explorateur de fichiers, lire les fichiers son quand le curseur de la souris se trouve sur l'icône du fichier :

Affichage/Aperçu/Fichiers son.

• Fixer une fenêtre en avant plan :

il arrive qu'on veuille qu'une fenêtre ouverte reste visible même quand une autre la recouvre, par exemple quand on regarde une vidéo tout en utilisant d'autres programmes. Pour ce faire, cliquer droit sur la barre de titre de la fenêtre, Avancé/Conserver au dessus des autres.

- Utiliser la molette sur la barre de titre d'une fenêtre pour basculer entre les fenêtres actives. Faire de même dans la barre des tâches pour basculer entre les fenêtres, y compris celles qui sont minimisées.
- Gestion des mots de passe par le système de portefeuille :

Les programmes intégrés de la suite KDE, comme Kontact (gestionnaire de mail, agenda...), Kopete (messagerie instantanée : MSN...), KNetworkManager (gestion de connexions internet), etc, ont une gestion originale des mots de passe, qui se rapproche du Master Password de Firefox. En effet, il peut être fastidieux de rentrer son mot de passe à chaque ouverture d'un programme "sensible" comme un logiciel de mail. D'un autre côté, il peut être dangereux de donner un accès direct à ces programmes sans contrôle. Ainsi, dans ce système, un portefeuille (Wallet en anglais) contient tous les mots de passe pour le mail, MSN, etc et est lui-même protégé par un mot de passe "maître". Quand on a besoin d'un mot de passe contenu dans ce portefeuille, le mot de passe "maître" est demandé, et permet l'accès aux autres mots de passe qu'il contient, pour la durée de la session. On combine ainsi facilité d'utilisation et sécurité.

• Configurer le programme de démarrage de systèmes d'exploitation (GRUB) :

Kubuntu peut s'installer sur le même disque dur que Windows (ou d'autres distributions Linux); le programme qui permet de choisir quel système d'exploitation on veut lancer au démarrage de l'ordinateur s'appelle GRUB. Il est possible de modifier quelques paramètres de ce programme. Tout d'abord il faut ouvrir le fichier de configuration du programme : Menu K/Lancer une commande... et entrer la commande : kdesu kate /boot/grub/menu.lst

- Changer le système d'exploitation lancé par défaut : à la ligne « default 0 », remplacer 0 par le chiffre correspondant à la ligne du système d'exploitation voulu par défaut. Attention au fait que le compte commence à 0, qui correspond donc à la première ligne dans le menu de GRUB.
- Modifier le délai pendant lequel l'utilisateur peut choisir son système d'exploitation au démarrage : à la la ligne « timeout 10 », remplacer 10 par le nombre de secondes voulu.
- Changer l'aspect graphique de GRUB : par défaut, il s'affiche en noir et blanc. Il est possible de l'afficher en couleur bleu/blanc, il faut pour cela enlever le signe # à la ligne « #color cyan/blue white/blue »
- Débloquer le gestionnaire de paquet : il peut arriver lors d'un plantage d'une application utilisant le gestionnaire de paquet que cela empêche l'utilisation d'Adept par exemple. Pour réinitialiser le système de gestion de paquets, entrez la commande suivante dans un terminal (Konsole) : sudo dpkg --configure -a
- Si au boot on a : Grub error 18, c'est dû au fait que j'ai un nouveau disque dur sur un vieil ordinateur. Pour éviter ça, au moment de créer les partitions pour l'installation, il faut en créer 3 : une pour le swap (environ 1 giga, /swap), une pour le boot (environ 20 méga, /boot), une (ou deux si on veut séparer la partition « home » de «  $\langle \rangle$  ») pour le reste (taille maxi, / ).

## **VIII INSTALLER LA COMPOSITION DU BUREAU AVEC BERYL**

### *1. Principe*

La composition du bureau (ou « bureau 3D ») est un terme qui désigne le fait d'utiliser les ressources inutilisées de la carte vidéo de l'ordinateur pour ajouter des effets graphiques au bureau et à la gestion des fenêtres. Il s'agit d'effets tels que la transparence des fenêtres inactives, des déformations lors des déplacements de fenêtres, etc. Ce sont donc principalement des améliorations esthétiques du bureau, mais Beryl apporte aussi des fonctionnalités qui rendent l'utilisation du bureau plus pratique : par exemple, il est possible de d'afficher sur l'écran une miniature de l'ensemble des fenêtres ouvertes en déplacent le curseur de la souris vers le coin supérieur droit de l'écran. Cela permet de basculer rapidement (et avec un joli effet en prime) entre les différents programmes ouverts. Béryl permet également de changer rapidement d'environnement de travail en faisant rouler la molette sur un bord de l'écran. Votre bureau va alors tourner sous la forme d'un cube en 3D dont chaque face est un environnement de travail différent.

#### *2. Prérequis*

Comme on l'a vu, la composition du bureau utilise la carte graphique pour gérer l'affichage. Pour l'utiliser, il faut donc que les drivers (ou pilotes) de la carte graphique soient installés. Voir le paragraphe correspondant pour l'installation des drivers.

- Carte Nvidia
	- $\circ$  Installer les drivers 96xx.
	- Il faut également ajouter quelques options dans le fichier de configuration xorg.conf. Ouvrez ce fichier par la commande kdesu kate /etc/X11/xorg.conf. Ajoutez ces deux lignes dans la section "Device" (juste au-dessus de "Screen"), tel que :

```
Section "Device"
    [... votre configuration ...]
 Option "AddARGBGLXVisuals" "true"
 Option "TripleBuffer" "true"
EndSection
```
Ajouter ces lignes à la fin du fichier :

```
Section "Extensions"
    option "Composite" "Enable"
EndSection
```
Sauvegarder le fichier puis redémarrer l'ordinateur pour que les changements soient pris en compte.

- Carte ATI
	- Installer le driver libre RADEON
	- Il faut également ajouter quelques options dans le fichier de configuration xorg.conf. Ouvrez ce fichier par la commande kdesu kate /etc/X11/xorg.conf. Ajoutez ces deux lignes dans la section "Device" (juste au-dessus de "Screen"), tel que :

```
Section "Device"
     [... votre configuration ...]
      Option "AddARGBGLXVisuals" "true"
      Option "TripleBuffer" "true"
      Option "AccelMethod" "XAA"
      Option "GARTSize" "64"
      Option "RingSize" "8"
      Option "BufferSize" "2"
      Option "EnablePageFlip" "1"
      Option "EnableDepthMoves" "yes"
      Option "XAANoOffscreenPixmaps"
      Option "AddARGBGLXVisuals" "On"
      Option "RenderAccel" "true"
      Option "UseFBDev" "false"
      Option "mtrr" "on"
      Option "SubPixelOrder" "none"
      Option "DPMS"
     Option "DynamicClocks" "on"
     Option "ColorTiling" "1"
```
EndSection

Ajouter ces lignes à la fin du fichier :

```
Section "DRI"
    Mode 0666
EndSection
Section "Extensions"
    option "Composite" "Enable"
EndSection
```
Sauvegarder le fichier puis redémarrer l'ordinateur pour que les changements soient pris en compte.

● Carte INTEL

Pas de manipulation supplémentaire à faire, passer à l'étape suivante !

### *3. Installation de Beryl*

Pour installer Beryl, il faut ajouter un dépôt supplémentaire par rapport aux dépôts de base. Il se trouve dans le fichier sources.list que j'ai écrit ci-dessus.

Pour installer Beryl, lancer Adept (ou Synaptic)et installer les paquets **beryl** (avec ses dépendances) et **emerald-themes**.

Une fois installé, on peut lancer Beryl par le menu K/Système/Beryl Manager. L'icône de Beryl, un rubis, s'affiche en bas à droite dans la barre des tâches.

### *4. Configuration*

Pour ouvrir l'outil de configuration de Beryl : menu K/Système/Préférences de Beryl. On peut configurer tous les effets graphiques liés aux fenêtres, aux bureaux 3D, etc...

Pour configurer l'apparence du décorateur de fenêtre (barre de titres...), menu K/Configuration/Thèmes Emerald. Dans la fenêtre qui s'affiche, cliquer sur la ligne correspondant à un thème pour l'utiliser.

## **IX OPTIMISER LE SYSTÈME EN RETIRANT LES SERVICES INUTILES**

- Enlever le support spécifique aux imprimantes HP : désinstaller les paquets **HPLIP-BASE, HPLIP-DATA, HPLIP-ppds**
- Retirer le RAID : kdesu kwrite /etc/default/mdadm . Éditer le texte ainsi :

# This file is automatically generated.

# Run 'dpkg-reconfigure mdadm' to modify it.

```
START_DAEMON=false
MAIL TO="root"
AUTOSTART=false
```
- Retirer le support pour les cartes PCMCIA (utilisés dans les portables) : désinstaller le paquet **PCMCIA-CS**
- Retirer le support pour le bluetooth : désinstaller le paquet **libbluetooth1**

## **X LOGICIELS BIEN**

Pour pouvoir installer certains de ces programmes, il faut bien vérifier d'avoir ajouté tous les dépôts comme indiqué au paragraphe IV, 2.

#### *1. Audio*

Audacity : éditeur et enregistreur audio.

Amarok (Qt) : lecteur audio, webradio, podcast, gestion de baladeur mp3.

#### *2. Bureautique*

OpenOffice : suite bureautique libre concurrente de MsOffice.

Mettre en français : installer le paquet de langue fr, ainsi que l'aide en fr.

KOffice (Qt) : Suite bureautique rapide et bien intégrée à KDE.

Propose moins de fonctions que OpenOffice, peut utiliser le même format de document OpenDocument.

Intègre les logiciels Kword (traitement de texte), Kspread (tableaur), Kpresenter (présentation), Kexi (base de données), Krita (manipulation et retouche d'images), Karbon14 (dessin vectoriel)...

Mettre en français : installer le paquet de langue fr.

Kate (Qt) : éditeur de texte, avec coloration syntaxique pour la programmation et permettant de travailler simultanément sur plusieurs documents.

Kontact (Qt) : mail, agenda, planification de tâches, gestion de contacts...

Tellico (Qt) : gestion de collection de films, livres, jeux...

Comix (Gtk) : visionneuse d'image spécialisée dans les scans de BD.

Knotes (Qt) : permet de coller des post-it sur le bureau pour se rappeler des choses à faire.

#### *3. Utilitaires*

K3B (Qt) : gravure de CD et DVD.

Gparted (Gtk) : gestion de partitions.

Synaptic (Gtk) : gestionnaire de paquets de Ubuntu. Propose plus d'options et est plus stable que

Adept, gestionnaire de paquet par défaut de Kubuntu.

### *4. Image*

GIMP (Gtk) : dessin et édition d'images, équivalent de Photoshop. Installer la doc fr.

Inkscape (Gtk) : logiciel de dessin vectoriel.

Krita (Qt) : logiciel de dessin et d'édition d'images.

DigiKam (Qt) : gestion d'albums photo.

#### *5. Internet*

Firefox : navigateur internet.

Pour avoir une synchronisation automatique des marques-pages avec un Firefox sous Windows ou Linux : installer l'extension Google Browser Sync pour tous les Firefox à synchroniser. Il est alors nécessaire de se créer un compte Google.

Konqueror (Qt): le navigateur internet par défaut de KDE est aussi l'explorateur de fichiers du système, un client FTP et un visionneur universel de fichiers.

Akregator(Qt) : agrégateur de flux RSS très simple d'utilisation : permet de suivre l'actualité de nombreux sites simultanément.

Kget (Qt) : gestionnaire de téléchargement. Pour l'utiliser avec Firefox, installer l'extension flashgot.

Nvu : créer des pages web sans écrire à la main de html, en WYSIWYG (What you see is what you get).

Kopete (Qt) : messagerie instantanée multi-protocole (MSN,Yahoo, Jabber...).

httrack + webhttrack : aspirer des sites web entiers pour les visiter hors-connexion.

KTorrent (Qt) : client Bittorrent pour le téléchargement de fichiers.

KFTPGrabber (Qt) : client FTP.

Amule : équivalent de emule, permet de télécharger des fichiers en peer-to-peer.

Wengo (Qt) : VOIP, équivalent libre de Skype.

Skype : Téléphonie par internet ou Voice over IP (VOIP).

Firestarter (Gtk) : Configuration graphique du pare-feu de Kubuntu : IP table.

Knetworkmanager (Qt): permet de gérer facilement différentes connexions filaire ou wifi

#### *6. Jeux*

Nexuiz : First Person Shooter à la Quake 3.

Planetpenguin-racer : ex-tuxracer, jeux de course de pingouin...

Frozen bubble : clone de Puzzle Bubble.

Visualboyadvance et Vbaexpress (interface graphique) : émulateur Game Boy Advance.

Zsnes : émulateur SNES.

Gngeo et Xgngeo (interface graphique) : émulateur NeoGeo.

**Yabause** : émulateur Sega Saturn.

**Epsxe** : émulateur Playstation.

**Dsmume** : émulateur Nintendo DS.

#### *7. Vidéo*

Avidemux (Gtk) : éditeur et encodeur vidéo. Équivalent de Virtual Dub sous Windows.

VLC : lecteur vidéo intégrant ses propres codecs.

Kaffeine (Qt) : lecteur vidéo par défaut.

Mplayer : lecteur vidéo puissant.

Kmplayer (Qt) : lecteur vidéo pouvant utiliser différents moteurs dont Xine et Mplayer.

Kdetv (Qt) : regarder la télé avec une carte tuner tv.

K9copy (Qt) : permet de faire des copies DVD de films (transformation DVD9 sur DVD5)

gv4l : enregistrer la télé en divx. installer xawtv avec.

xvidcap : capturer en vidéo ce qui se passe sur l'écran.

#### *8. Divers*

Google Earth : voir son jardin depuis l'espace.

SuperKaramba (Qt) : mettre des widgets sur le bureau (utilisation CPU, Wifi, météo, flux RSS...)

Explore2fs : logiciel pour Windows qui permet d'accéder aux partitions Linux et de transférer des fichiers. Pour le télécharger : <http://www.chrysocome.net/explore2fs>

## *9. Logiciels dont l'évolution est à suivre*

partimage : sauvegarde de partition

Winky The Ripper : conversion de DVD en divx. Télécharger le .deb ici :<http://blognux.free.fr/>

Strigi (Qt) : recherche locale de fichiers avec indexation (comme par ex: Copernic Desktop Search) pour KDE.

Qcomicbook (Qt) : visionneuse d'images pour BD scannées. Équivalent Qt de Comix. Dépôt à ajouter au fichiers sources.list pour l'installer : deb http://qcomicbook.horisone.com/ dapper main

Klear (Qt) : logiciel pour voir la télé avec une carte tuner et l'enregistrer.

Kalva (Qt) : enregistrer la télé en programmant l'enregistrement.

 $FileZilla$  3 · client FTP.

Qbittorrent : client bittorrent.

## **XI INSTALLATION SUR MON ORDI FIXE**

• Fichiers nécessaires pour utiliser le wifi avec ma carte :

paquet ndiswrapper, téléchargeable ici :CHANGER

http://fr.archive.ubuntu.com/ubuntu/pool/main/n/ndiswrapper/ndiswrapper-utils 1.8-[0ubuntu2\\_i386.deb ou une version plus récente. Solution alternative : activer le CD comme source](http://fr.archive.ubuntu.com/ubuntu/pool/main/n/ndiswrapper/ndiswrapper-utils_1.8-0ubuntu2_i386.deb) [de dépôts et installer à partir de celui-ci; voir dans la rubrique astuces générales.](http://fr.archive.ubuntu.com/ubuntu/pool/main/n/ndiswrapper/ndiswrapper-utils_1.8-0ubuntu2_i386.deb)

Les 3 fichiers driver Win XP de la carte wifi.

• Installer le Wifi avec ndiswrapper

Les cartes Wifi n'ont parfois pas de driver disponibles pour Linux. Pour pallier ce problème, le programme ndiswrapper a été lancé pour pouvoir utiliser les drivers créés pour Windows.

Transférer le fichier paquet (.deb) de ndiswrapper et les fichiers drivers du wifi dans le dossier personnel de l'utilisateur.

Faire un clic droit sur le paquet ndsiwrapper et choisir Kubuntu Package Manager/Install. Entrer son mot de passe pour installer le programme.

Lancer un terminal (Menu K/Système/Konsole Terminal).

Aller dans le dossier où se trouvent les drivers wifi, écrire :

sudo ndiswrapper-1.1 -i nom\_du\_fichier.inf

sudo ndiswrapper-1.1 -1 pour vérifier.

```
sudo ndiswrapper-1.1 -m
```

```
sudo modprobe ndiswrapper-1.1
```
iwconfig pour vérifier.

fermer le terminal.

Apparemment il n'y pas besoin de faire la manipulation suivante pour utiliser ndiswrapper :

pour que ndiswrapper se lance à chaque démarrage, il faut éditer le fichier des modules :

#### kdesu kwrite /etc/modules

rajouter une ligne à la fin et écrire "ndiswrapper-1.1" (sans les guillemets).

Dans le menu K, catégorie Internet, lancer l'utilitaire de gestion du wifi (Wireless Assistant). Il va détecter le réseau de la borne Wifi, rentrer la clé WEP dans l'onglet correspondant. Valider. Le programme peut donner une erreur lors de la connexion, bien que celle-ci soit effectivement active. Vérifier en ouvrant une page dans un navigateur.

• Pour mon écran : aller dans le menu de configuration Affichage.

configuration de l'écran : générique 1280\*1024@76Hz

paramètres effectifs : 1024\*768@85 Hz

Attention, cette manipulation modifie le fichier xorg.conf; il faut donc remettre le driver nvidia s'il avait été installé précédemment. Dans le fichier /etc/X11/xorg.conf : changer le driver « nv » par « nvidia ».

## **XII INSTALLATION SUR PORTABLE ACER ASPIRE 1692 WLMI**

Infos tirées de : [http://doc.ubuntu-fr.org/materiel/liste\\_portables/acer/aspire1692](http://doc.ubuntu-fr.org/materiel/liste_portables/acer/aspire1692)

#### *1. Installation*

Dans le menu principal, choisir la langue française et le clavier français. Régler la résolution sur 1024x768 avec l'option VGA. Après le démarrage, l'écran reste noir. Faire Crtl+Alt+F1 pour passer en mode texte. Entrer la commande :

```
sudo nano /etc/X11/xorg.conf
```
Ajouter cette ligne dans la section DEVICE :

Option "MonitorLayout" "LVDS,AUTO"

enregistrez ( **CTRL+O** ), appuyez sur Entrée, quittez ( **CTRL+X** ) et tapez :

sudo killall -9 Xorg

A ce moment là KDE se lance. Le wifi est reconnu immédiatement, il suffit de lancer l'assistant wifi (menu K/Internet/Wireless Assistant) et rentrer la clé WEP pour le bon réseau.

#### *2. Configurer le touchpad Synaptics*

Ouvrir le fichier xorg.conf : menu K/Lancer une commande... : kdesu kate /etc/X11/xorg.conf Après les premières sections InputDevice, ajouter celle-là :

```
Section "InputDevice"
     Identifier "Synaptics Touchpad"
    Driver "synaptics"<br>Oriver "synaptics"<br>Option "SendCoreEy
                 "SendCoreEvents" "true"
  Option "Device" "/dev/psaux"
  Option "Protocol" "auto-dev"
  Option "HorizScrollDelta" "0"
     Option "ShmConfig" "true"
EndSection
```
Puis, dans la section "ServerLayout" rajouter la ligne :

InputDevice "Synaptics Touchpad"

### **XIII UTILISER LE CD DE KUBUNTU POUR SAUVEGARDER DES DONNÉES SUR UN ORDINATEUR QUI NE VEUT PLUS DÉMARRER**

Il arrive parfois qu'un ordinateur sous Windows ou Linux ait un problème logiciel qui l'empêche de démarrer normalement. Souvent l'unique solution pour le réparer consiste à reformater tout le disque dur pour réinstaller le système. Cependant, cette opération efface toutes les données du disque, ce qui peut être très grave si elles n'ont pas été sauvegardées. Utiliser le CD de Kubuntu comme disque de secours peut être très utile dans ces situations. En effet, ce CD est un live-CD, c'est à dire que Kubuntu peut se lancer à partir du CD sans installer quoi que ce soit, et donc sans modifier le disque dur.

Une fois que le bureau de Kubuntu apparaît, il faut lancer quelques commandes pour que le système puisse accéder au disque dur. Lancer Konsole (Menu K/Système) et entrer les commandes suivantes

: sudo mkdir /mnt/partition\_windows1 : crée un dossier appelé partition windows1 dans le dossier /mnt; c'est dans ce dossier que nous allons créer un chemin vers la partition Windows qui se trouve sur le disque dur.

sudo mount -t ntfs /dev/hda1 /mnt/partition\_windows1 -o nls=utf8,umask=0222 : cette commande « monte », c'est à dire créé le chemin vers la partition Windows NTFS vers le dossier /mnt/partition\_windows1.

A ce moment là, la partition Windows est accessible par l'explorateur de fichier de Kubuntu, Konqueror. Attention tout de même à le lancer avec la commande kdesu pour avoir accès à la partition (puisque nous l'avons créée avec la commande sudo, donc avec les droits administrateur). Il est alors possible de brancher un disque dur externe, par exemple, et de sauvegarder les données importantes.

Remarque : dans la commande mount ci-dessus, nous avons monté la partition avec le code « hda1 », ce qui correspond à la première partition du premier disque de l'ordinateur. Dans le cas où on possède plusieurs disques durs eux-mêmes divisés en plusieurs partitions, il peut être utile de savoir identifier chaque partition par son code pour savoir lesquelles on veut sauvegarder. Pour cela, il existe la commande  $\overline{fd}$  isk  $-\overline{l}$ . A noter que le code des clés USB est en « sda ».